How to…

**Create, modify, and delete a standard condition, note, and reserved matter version 1.3** Netsign 1.3

# **Background**

The setting up of your organisation's standard conditions, notes, and reserved matters (planning only) eliminates the need for manual entries during an assessment or when responding to a referral and ensures the condition and/or note wording is consistently used.

### **Who can update the standard conditions and notes?**

Nominated staff member(s) within each 'Organisation' are assigned to the 'Organisation Administrator' role, which has access to maintain details of the organisation, staff members' online account access, and details of the standard conditions and notes.

### **How do I know if I am an Organisation Administrator?**

An Organisation Administrator's dashboard ribbon will display the **Your Organisation** option.

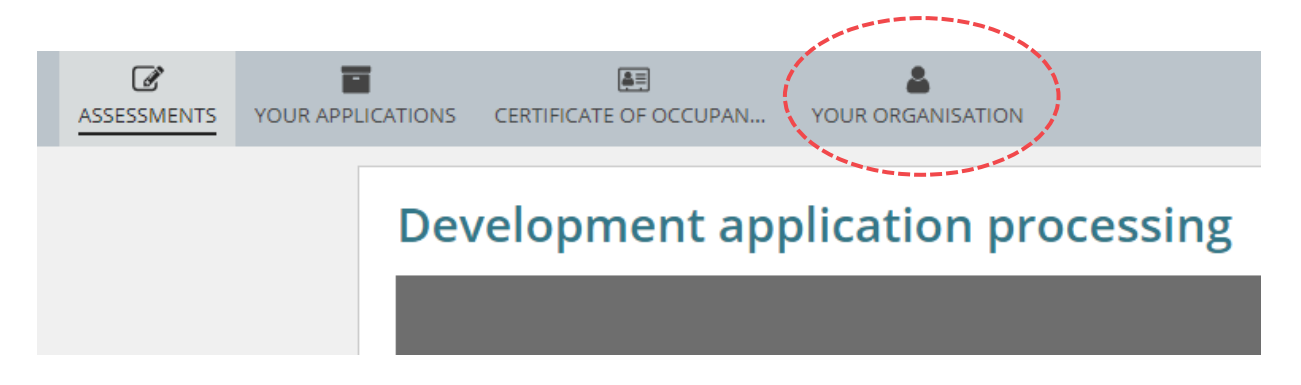

# **Included instructions**

- [Access saved conditions, notes, and reserved matters](#page-1-0)
- [Perform a title search to locate a condition, note or reserved matter](#page-2-0)
- [Create a Condition](#page-3-0)
- [Create an Advisory Note](#page-6-0)
- [Create a Reserved Matter](#page-9-0)
- [Edit Conditions, Notes and Reserved Matters](#page-11-0)
- [Delete Conditions, Notes and Reserved Matters](#page-13-0)
- [Create a Group](#page-14-0)
- [Modify a Group](#page-18-0)
- [Export to excel a report of the standard conditions, notes and reserved matters](#page-14-0)

**Government of South Australia** 

PlanSA

**Government of South Australia** Department for Trade and Investment PlanSA

# <span id="page-1-0"></span>**Access saved conditions, notes, and reserved matters**

- 1. Click on **Your Organisation** within the Assessment dashboard.
- 2. Click on **Saved Conditions, Notes, and Reserved Matters** to show your organisations standard re-usable conditions, notes and reserved matters.

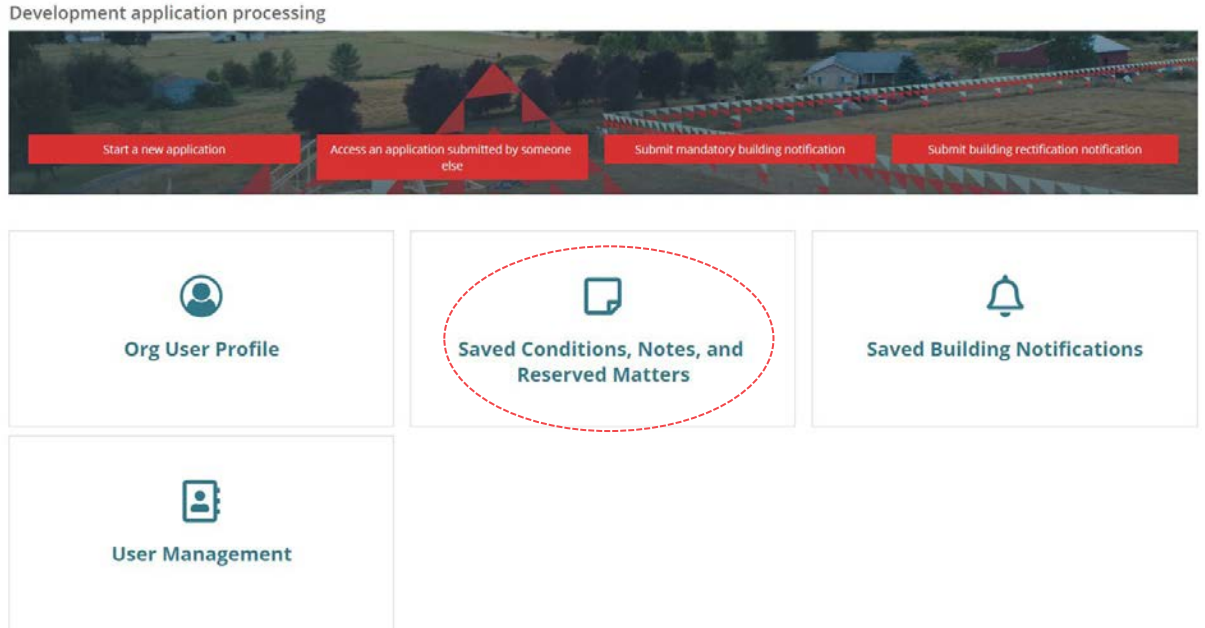

The **Saved Conditions, Notes and Reserved Matters** page shows with options for:

- Searching the page using 'key' words locate a specific condition, note or reserved matter
- Export to excel a report of the conditions, notes and reserved matters
- Sorting the display order within the consent Condition & Notes page
- Delete a condition, note or reserved matter
- Edit a condition, note or reserved matter
- Create a condition group

### Saved Conditions, Notes, and Reserved Matters

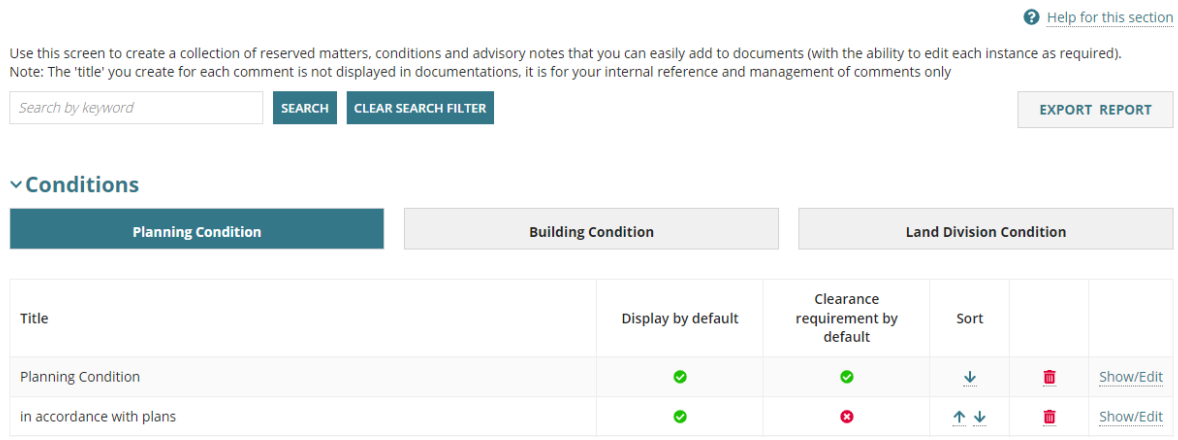

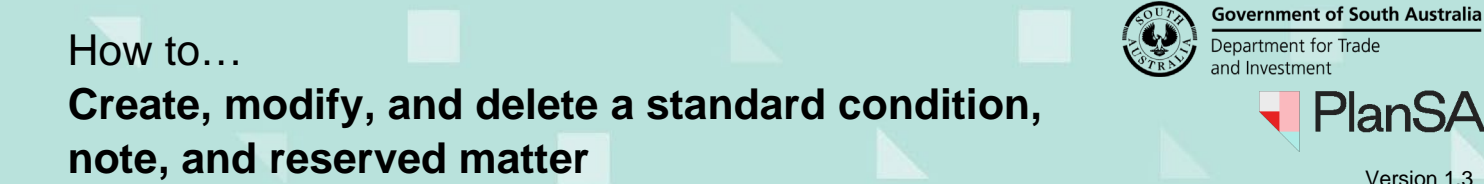

# <span id="page-2-0"></span>**Perform a title search to locate a condition, note or reserved matter**

1. Type a key word, e.g., accordance or a number, e.g. 26 and then **SEARCH**.

The key word search accepts both alpha and numeric characters.

### Saved Conditions, Notes, and Reserved Matters

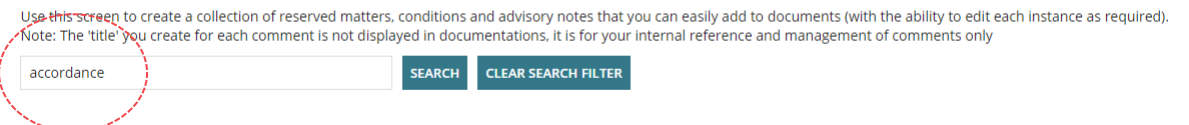

The Conditions, Notes, Reserved Matters or Groups will show records containing the key word within the title.

- 2. Click on the **Building** and **Land Division** tabs to view matches.
- 3. Perform the required maintenance to the conditions, notes or reserved matters, referring to instructions:
	- [Edit Conditions, Notes and Reserved Matters](#page-11-0)
	- [Delete Conditions, Notes and Reserved Matters](#page-13-0)

#### $\times$ Conditions

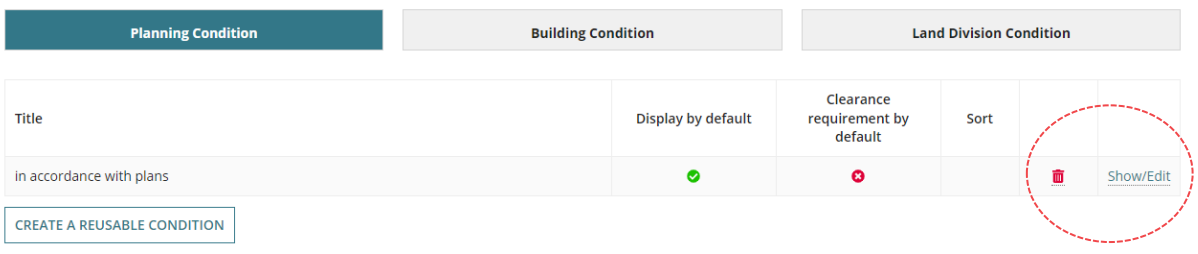

# <span id="page-3-0"></span>**Create a Condition**

A newly created condition is not automatically available from the consent under assessment or 'draft' referral response with conditions; manually add in the **Conditions and Notes** tab for the relevant consent / referral response when applicable.

- 1. Click on the applicable **Planning Condition**, **Building Condition** or **Land Division Condition** filter.
- 2. Click on CREATE A REUSABLE CONDITION.

#### Saved Conditions, Notes, and Reserved Matters

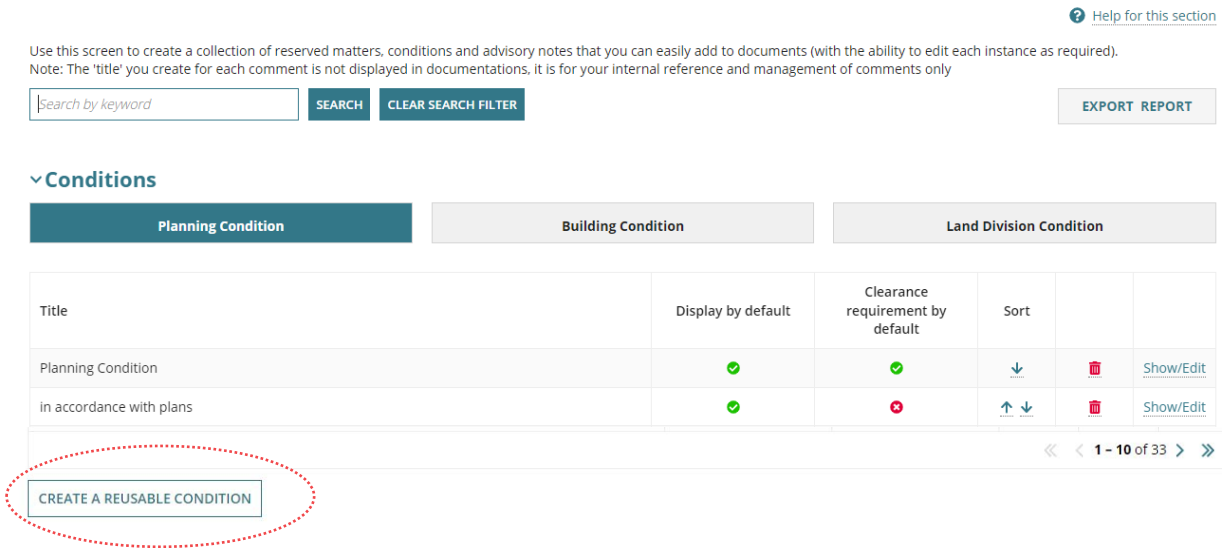

#### The **Add new Condition page** shows.

### **Add new Condition**

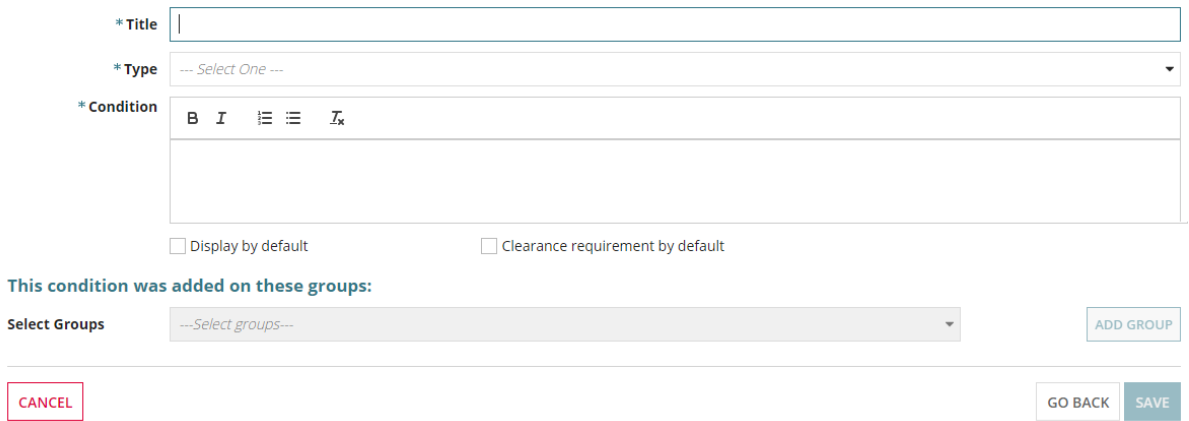

**Government of South Australia** 

**PlanSA** 

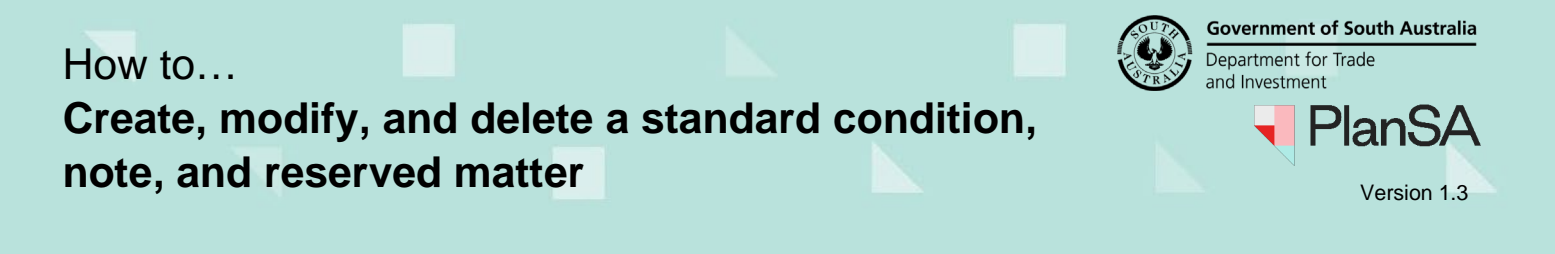

3. Provide a **Title** for the condition.

The 'Title' is only a reference and will not be shown on the Decision Notification Form (DNF).

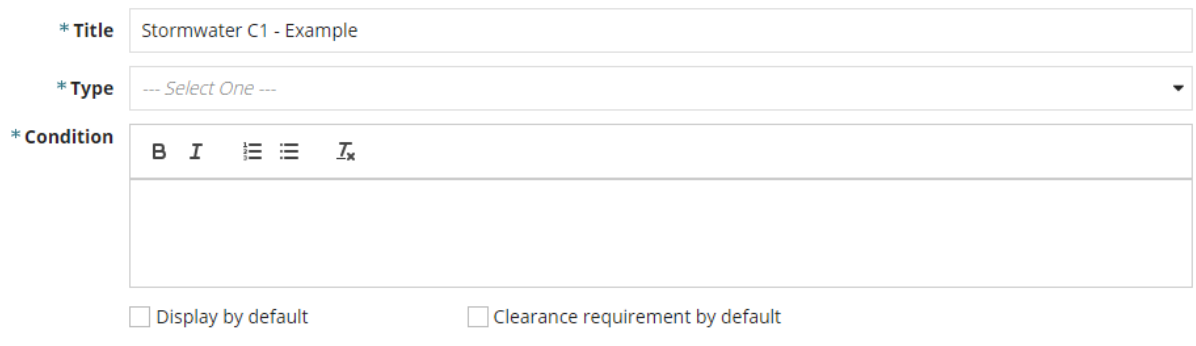

### **Tips for writing a 'title' for the condition**

To easily identify the applicable condition in the **Conditions and Notes** tab the following 'title' format examples can be used:

- Stormwater C1 insert description
- PC insert description (*where PC indicates Planning Consent, or BC for Building, etc.*)
	- 4. Choose the **Type** of condition (Planning, Land Division or Building).
	- 5. Write the **condition** details.

### **Add new Condition**

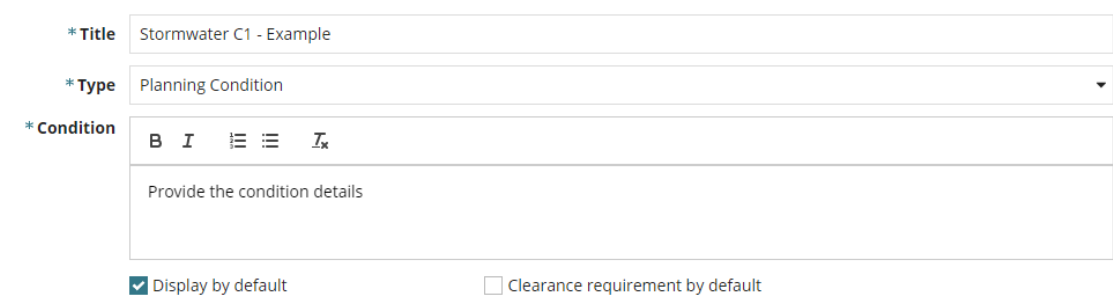

#### **Tip for writing a variable condition**

When a condition includes variable selections such as the consent (planning, land division, building) or quoting the application number etc., include text to prompt the assessor to include the applicable/relevant information.

For example: *[choose: Planning consent/Development approval]* or *Development application ID Nos x, x, x*.

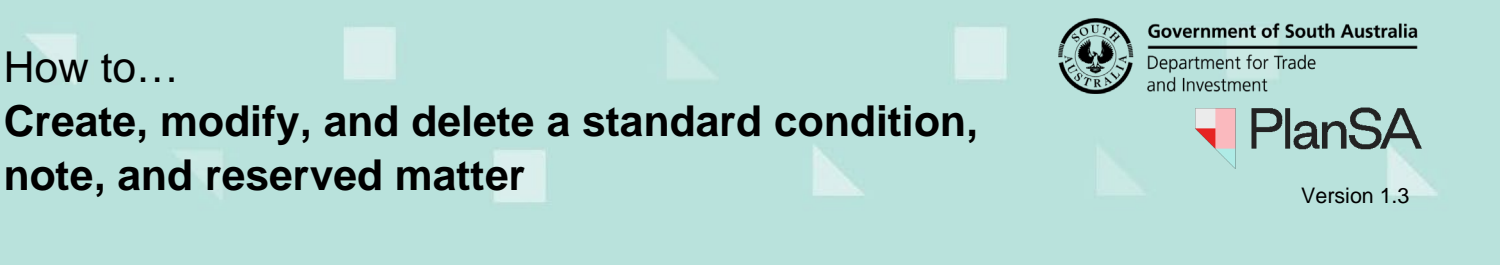

- 6. Select either **display by default** or **clearance requirement by default**, or leave either option unchecked (no tick) to manually add as required.
- 7. As required, select the **group** or **groups** the condition to be added and then ADD GROUP.

#### This condition was added on these groups:

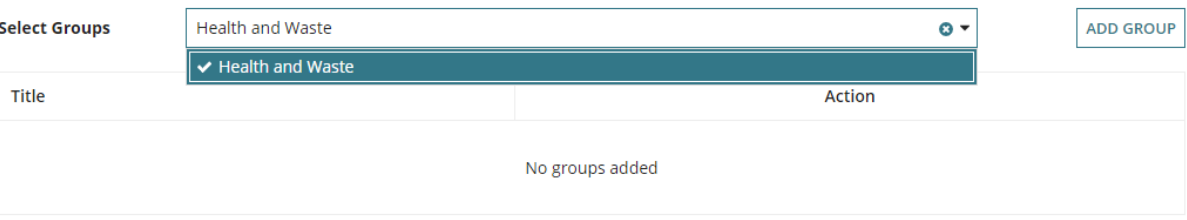

#### 8. The condition is added to the Health and Waste group.

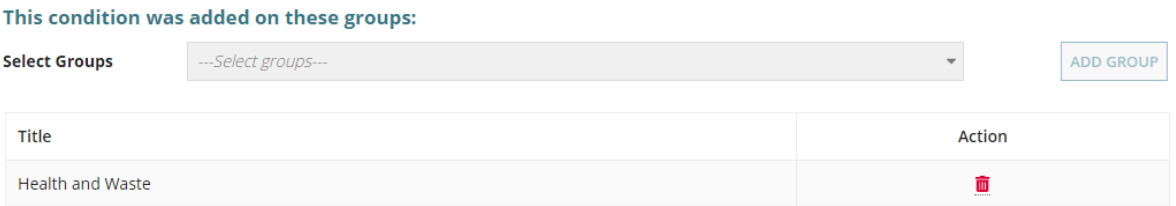

9. Click on **Save** to complete.

The created condition shows at the top of the Condition list.

10. Click on the **Sort**  $\downarrow$  down arrow to re-position as needed.

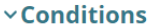

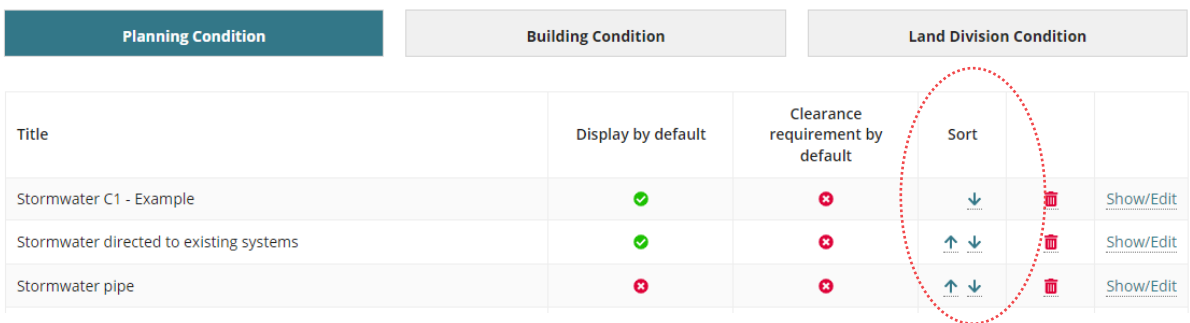

# <span id="page-6-0"></span>**Create an Advisory Note**

A newly created advisory note is not automatically available from the consent under assessment or 'draft' referral response with conditions; manually add in the **Conditions and Notes** tab for the relevant consent / referral response when applicable.

- 1. Click on the applicable **Planning Note**, **Building Note** or **Land Division Note** tab.
- 2. Click on CREATE A REUSABLE ADVISORY NOTE.

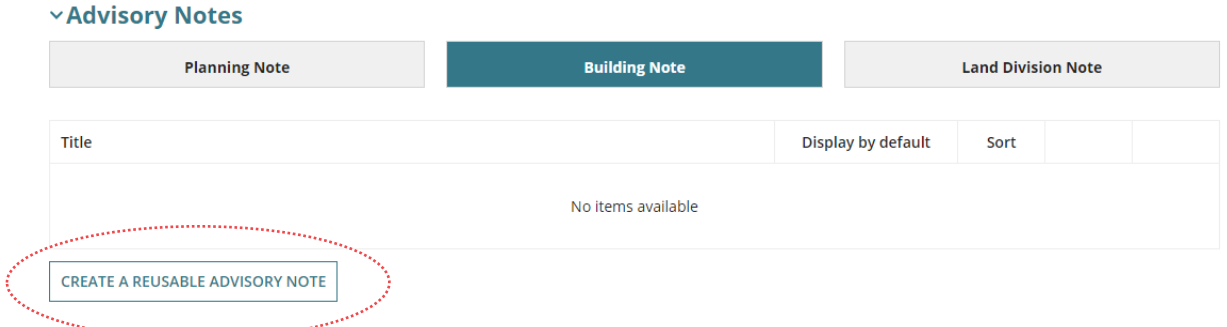

3. Provide a **Title** for the advisory note. The 'Title' is only a reference and will not be shown on the Decision Notification Form (DNF).

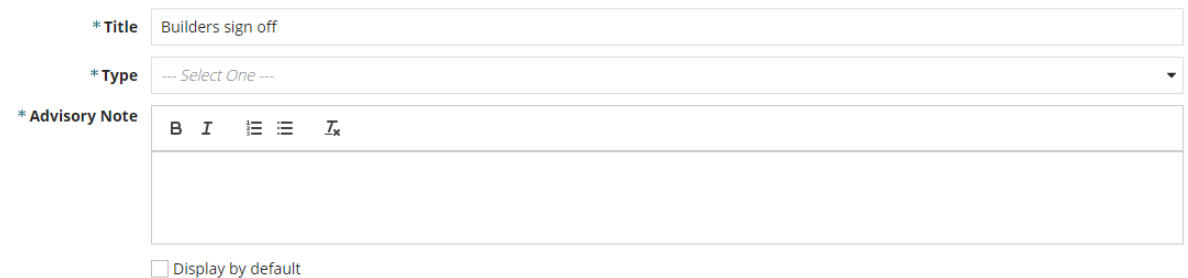

### **Tips for writing a 'title' for the advisory note**

To easily identify the applicable advisory note from within the **Conditions and Notes** tab during assessment, the following example 'title' formats can be used:

- Stormwater C1 insert description
- PC insert description (*where PC indicates Planning Consent, or BC for Building etc.*)

**Government of South Australia** 

<sup>)</sup>lanSA

- 4. Choose the **Type** of note (Planning, Land Division or Building).
- 5. Write the **advisory note** details and select to **display by default** or leave unchecked (no tick) to manually add as required.

#### **Add new Advisory Note**

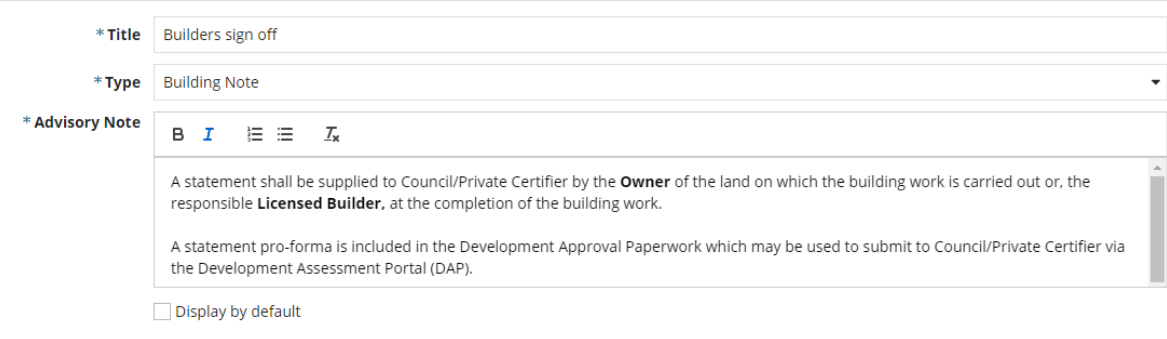

### **Tip for writing a variable advisory note**

When an advisory note includes variable selections such as the consent (planning, land division, building) or quoting the application number etc., include text to prompt the assessor to include the applicable information. For example: [*choose: Planning consent/Development approval]* or *Development application ID No.s x, x, x.*

- 6. Select either **display by default** or leave either option unchecked (no tick) to manually add as required.
- 7. As required, select the **group** or **groups** the condition to be added and then ADD GROUP.

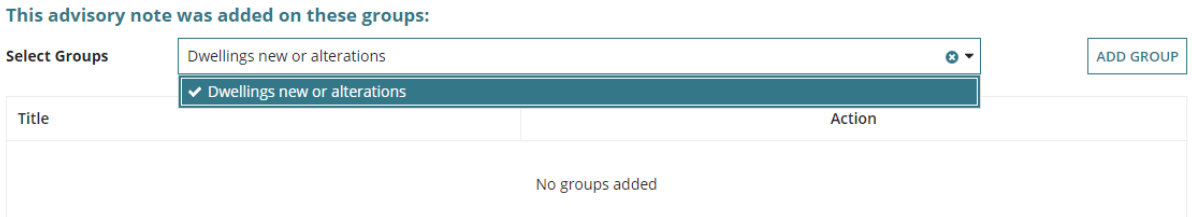

- 8. The advisory note is added to the Dwellings new or alterations group.
- 9. Click on **Save** to complete.

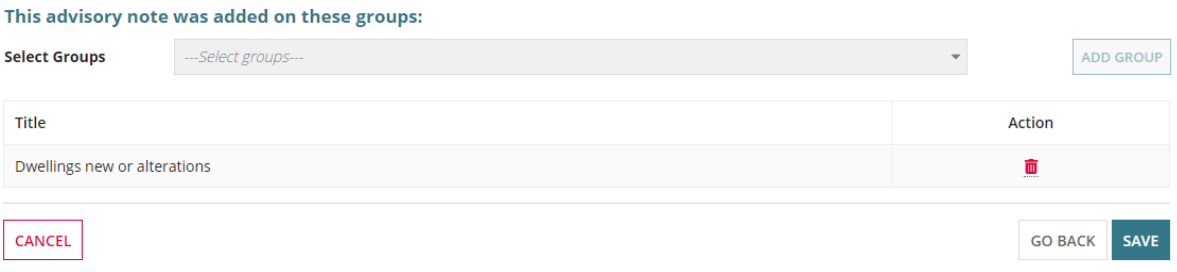

**Government of South Australia** 

Plan?

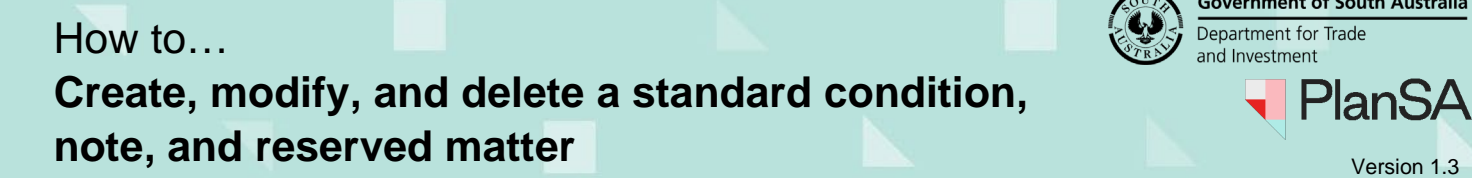

**Government of South Australia** Department for Trade and Investment  $\blacksquare$ 

The created note shows at the top of the Advisory Note list.

10. Click on the **Sort**  $\downarrow$  down arrow to re-position as needed.

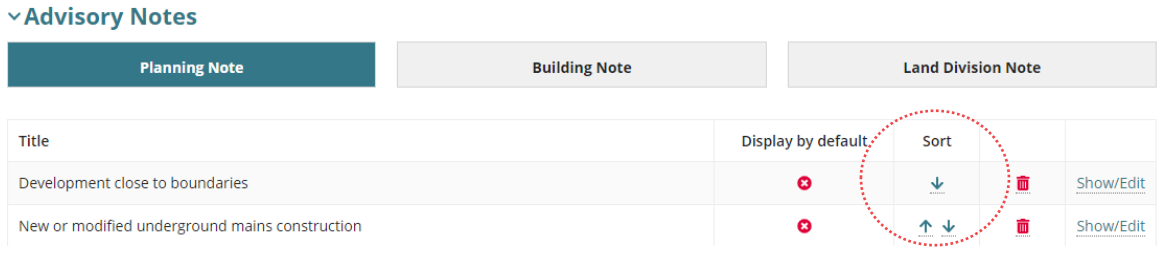

9

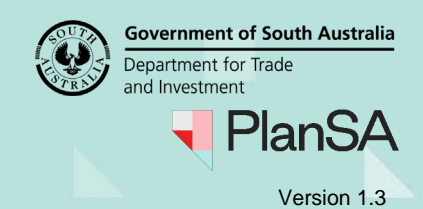

# <span id="page-9-0"></span>**Create a Reserved Matter (planning only)**

A newly created reserved matter is not automatically available from the planning consent under assessment; manually added from the **Conditions and Notes** tab for the planning consent when applicable.

1. Click CREATE A REUSABLE RESERVED MATTER.

#### **× Reserved Matters**

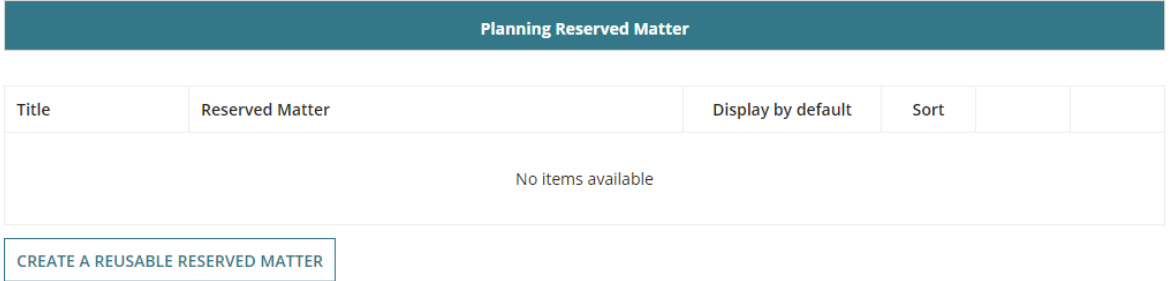

The **Add new Reserved Matter** page shows.

- 2. Provide a **Title** for the reserved matter. The 'Title' is only a reference and will not be shown on the Decision Notification Form (DNF).
- 3. Write the **reserved matter** details and select to **display by default** or leave unchecked (no tick) to manually add as required.

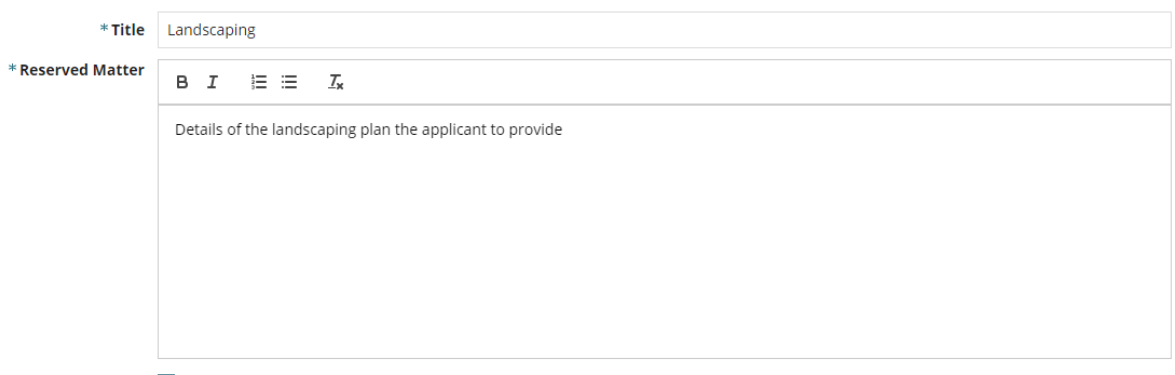

- Display by default
- 4. As required, select the **group** or **groups** the reserved matter to be added and then ADD GROUP.

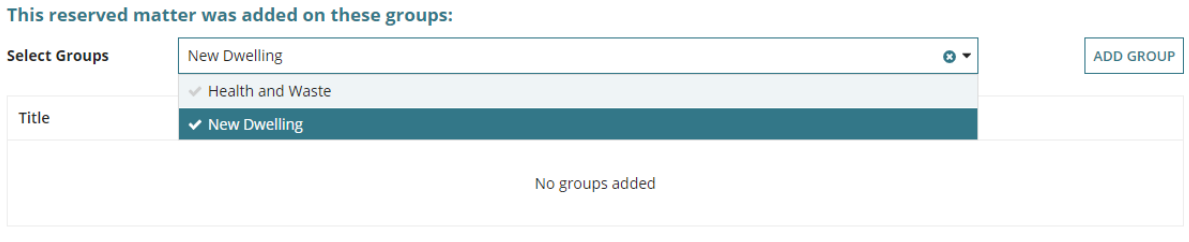

10

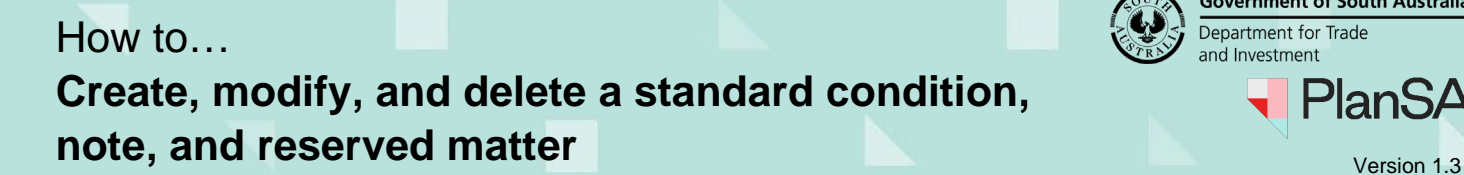

5. The reserved matter is added to the New Dwelling group.

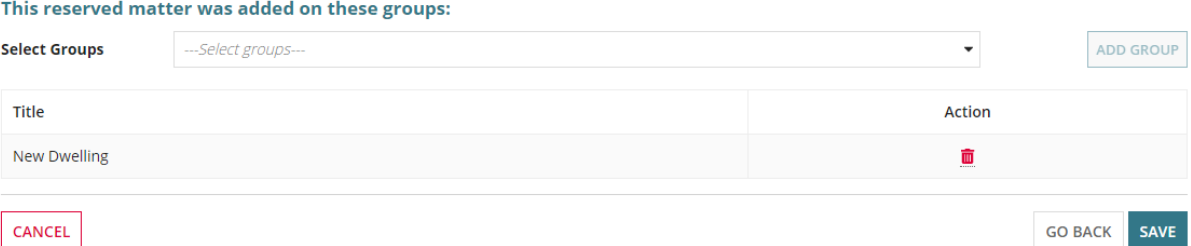

6. Click on **Save** to complete.

The created reserved matter shows at the top of the Planning Reserved Matter list.

7. Click on the **Sort**  $\downarrow$  down arrow to re-position as needed.

### **Exercide Matters**

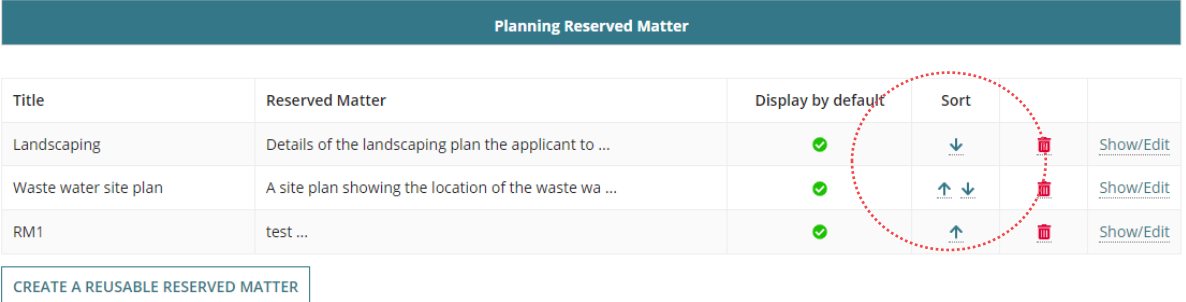

### 11

**Government of South Australia** 

**PlanSA** 

**Government of South Australia** Department for Trade and Investment PlanSA

# <span id="page-11-0"></span>**Edit Conditions, Notes and Reserved Matters**

Changes made to a condition, note or reserved matter will not update a consent under assessment and/or 'draft' referral response with conditions, consents with a decision, or a referral response.

- 1. Scroll to the required section, e.g. Conditions, Advisory Notes or Reserved Matters.
- 2. Click on the type, e.g. **Planning**, **Building** or **Land Division**.
- 3. Click on **Show/Edit**.

As an example, editing planning condition stormwater directed to existing systems.

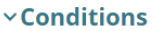

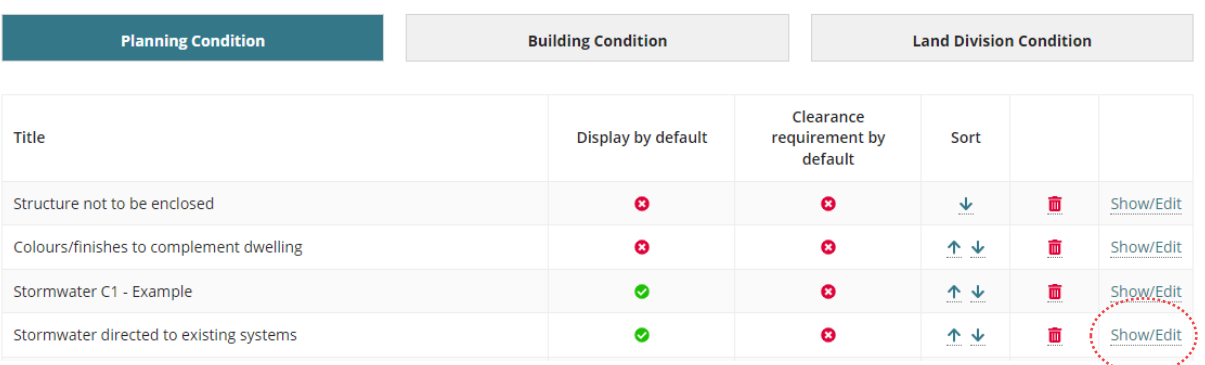

4. Amend the **title** (as required), add wording to the **description** and/or delete wording that is no longer applicable.

### Modify Condition for Stormwater directed to ex

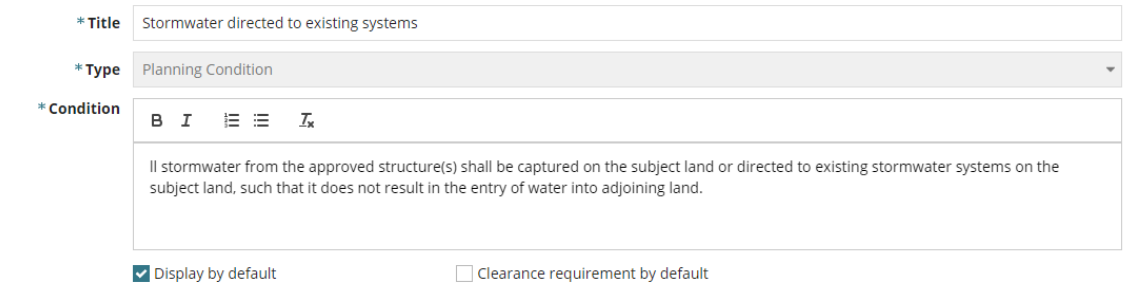

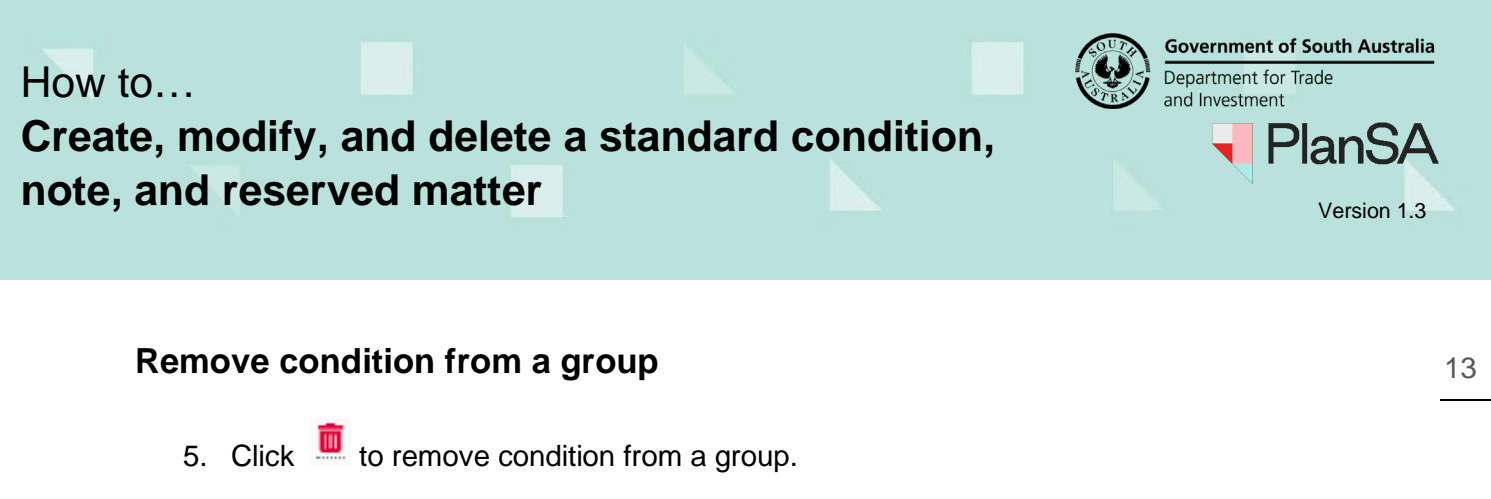

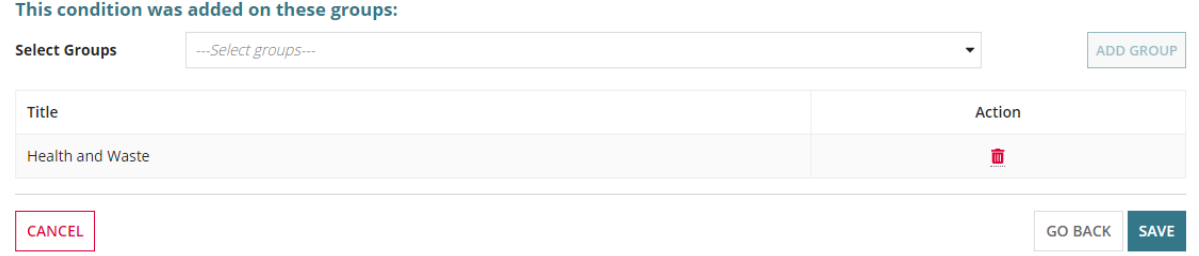

# **Add condition to a group**

6. As required, select the **group** or **groups** the reserved matter to be added and then ADD GROUP.

#### This condition was added on these groups:

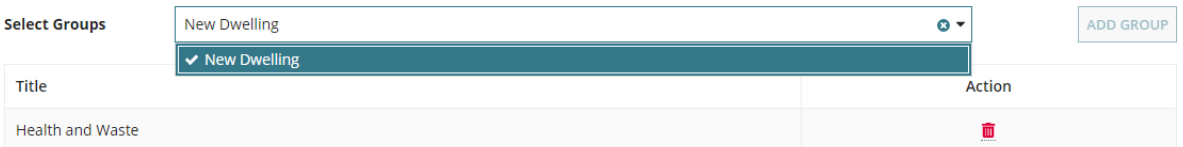

7. The condition is added to the New Dwelling group.

#### This condition was added on these groups: **Select Groups** ---Select groups-ADD GROUP Title Action **Health and Waste** Ŵ New Dwelling 面 GO BACK SAVE CANCEL

8. Click on **Save** to complete.

The **Saved Conditions, Notes, and Reserved Matters** page displays.

**Government of South Australia** Department for Trade and Investment **PlanSA** 

# <span id="page-13-0"></span>**Delete Conditions, Notes and Reserved Matters**

14

Deleting a condition and/or advisory note will not update the condition and/or note for a consent under assessment, consent with a decision, or response to a referral request.

- 1. Scroll to the required section, e.g. Conditions, Advisory Notes or Reserved Matters.
- 2. Click on the type, e.g. **Planning**, **Building** or **Land Division**.
- 3. Click  $\frac{1}{\Box}$  to remove. Also removes the condition, note or reserved matter from a group(s).

#### **vReserved Matters**

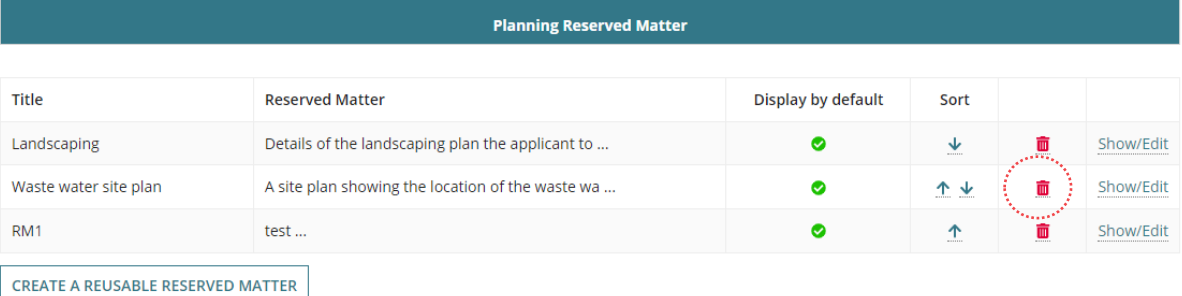

# <span id="page-14-0"></span>**Create a Group**

The 'Group' option allows you to create a group made up of a combination of Condition, Notes and/or Reserved Matters (only planning), for use in the Conditions and Notes tab during consent assessment to enable a bulk upload required conditions, notes and/or reserved matters versus individually.

### 1. Click **CREATE A NEW GROUP**.

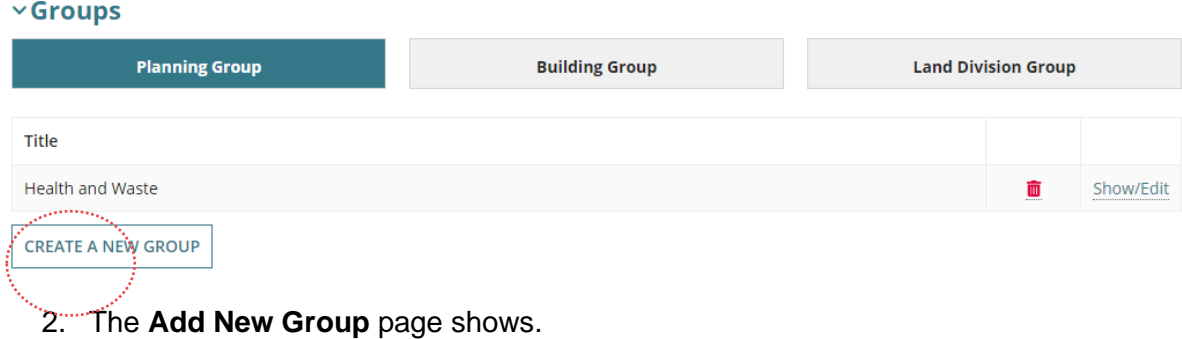

3. Give the **Group** a name, e.g. Health and Waste.

### **Add New Group**

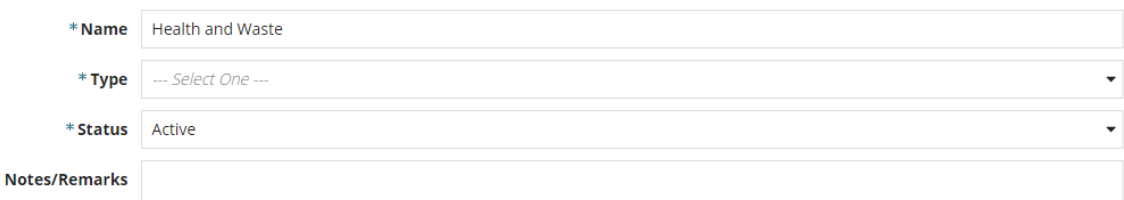

- 4. Choose the **Type** of group (Planning, Land Division or Building).
- 5. Leave the 'Active' default status.
- 6. Provide a **note or remarks** about the groups purpose and when to use. This information is internal only.

### **Add New Group**

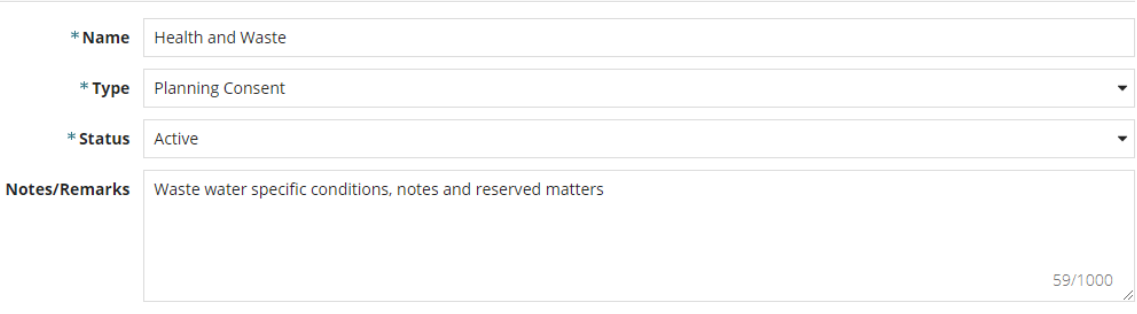

**Government of South Australia** 

PlanSA

Department for Trade and Investment **PlanSA** 

**Preview Conditions and Notes** 

**Government of South Australia** 

- 7. Select required **Conditions** (default), **Advisory Notes** and **Reserved Matters** tab.
- 8. Click on **Select Conditions** field and then start typing the 'title' of the condition/s.
- 9. Click on one or multiple conditions to include in the new group.
- 10. Click **ADD CONDITION TO GROUP**.

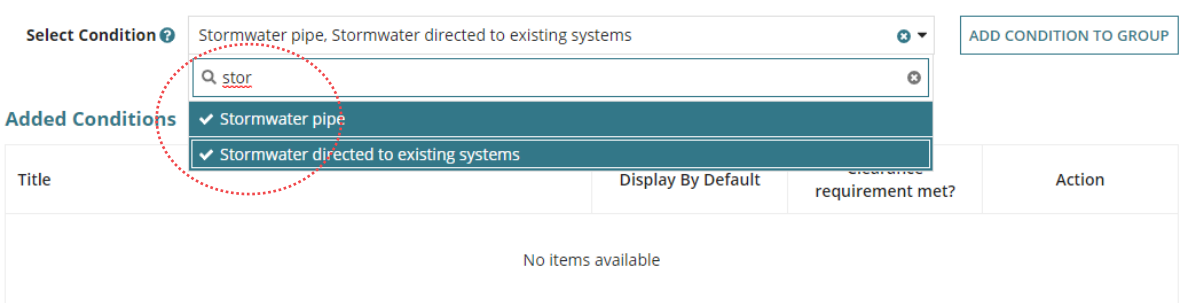

- 11. The **Added Conditions** shows the selected conditions.
- 12. Repeat the steps to add an advisory note, or reserved matter (as required).

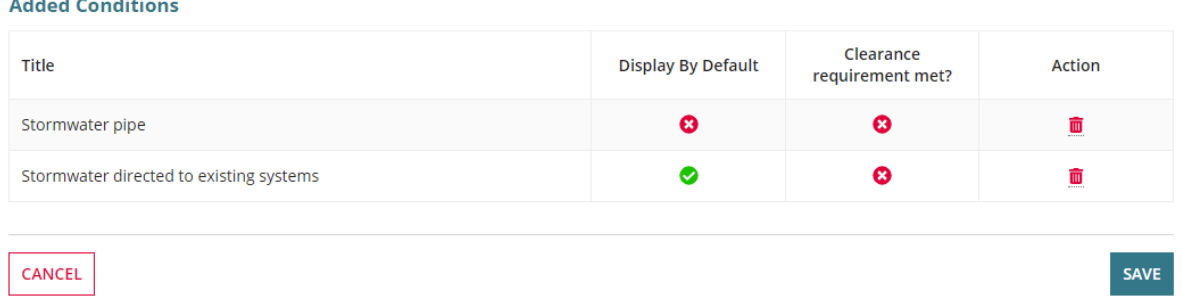

# **Preview the Group conditions, notes and reserved matters**

13. Click the **Preview Conditions and Notes** link.

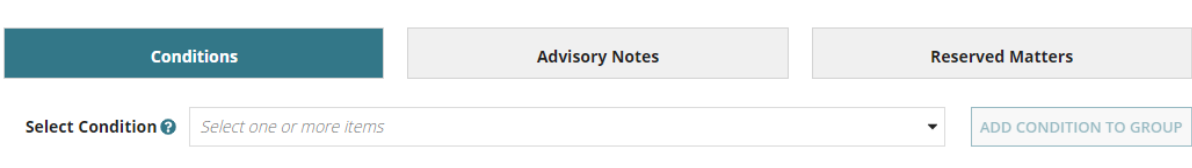

**Government of South Australia** Department for Trade and Investment <sup>)</sup>lanSA

The 'Conditions and Notes Preview – DRAFT ONLY' document opens in a new browser tab or available as a download.

14. Review the contents and close.

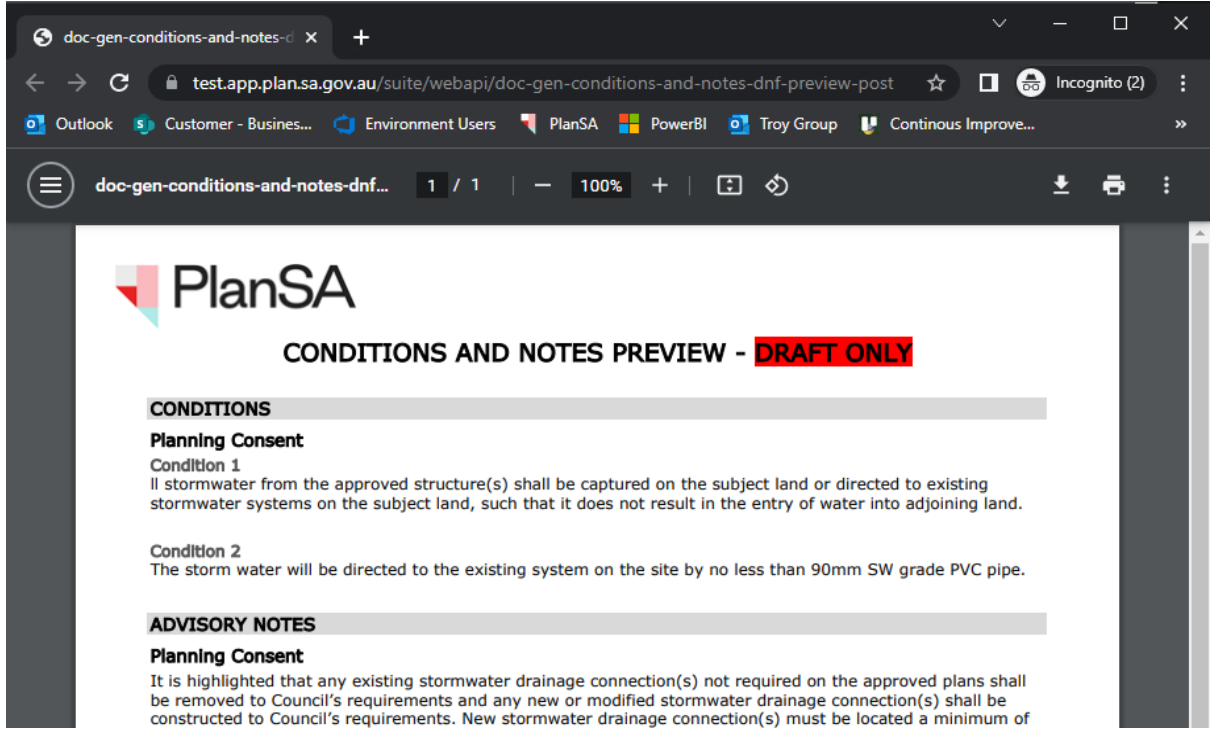

- 15. Click **SAVE** to create the group.
- **Add New Group**

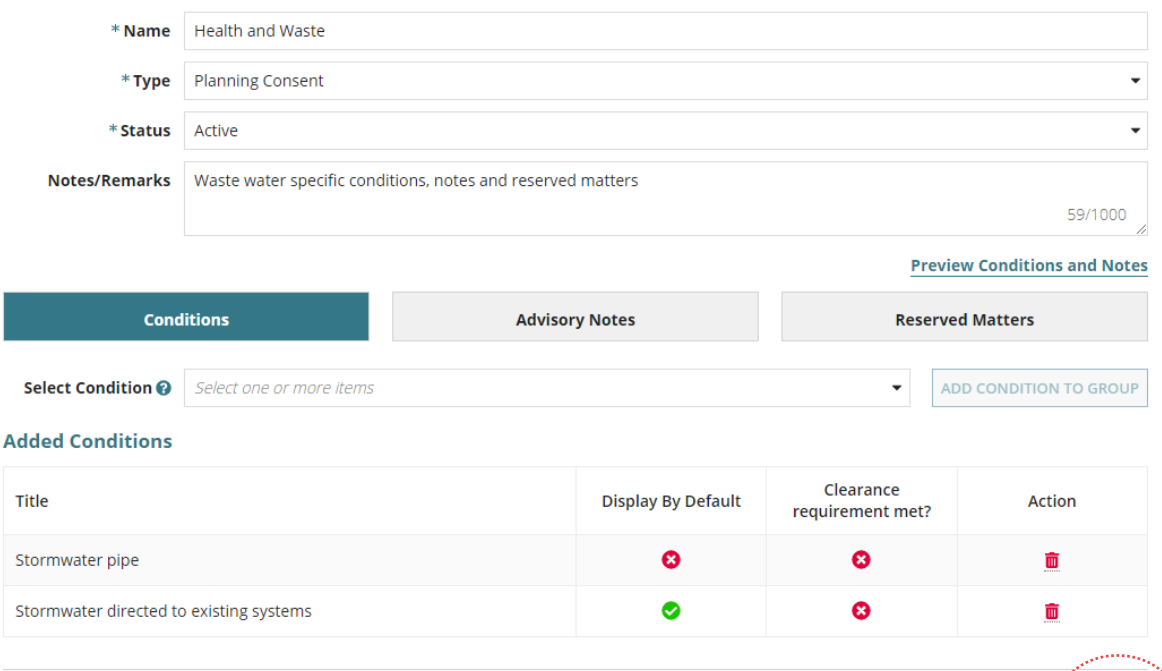

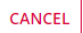

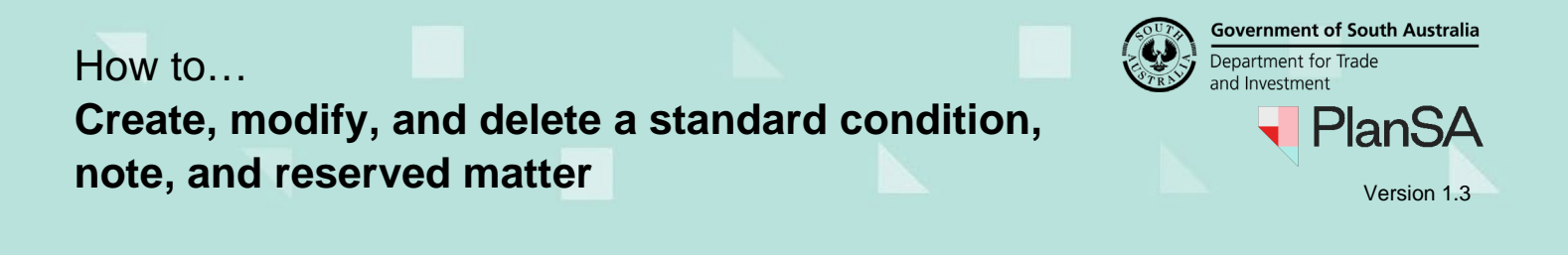

### 16. Click **YES** to create the group or **NO** to make further changes.

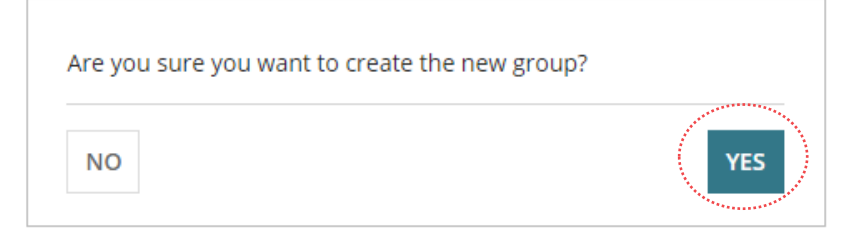

The **Saved Conditions, Notes and Reserved Matters page** shows, and the Groups section shows the added group.

#### $\vee$ Groups **Planning Group Building Group Land Division Group** Title Health and Waste Ò Show/Edit **CREATE A NEW GROUP**

**Government of South Australia** How to… Department for Trade and Investment **Create, modify, and delete a standard condition, note, and reserved matter Version 1.3** 

# <span id="page-18-0"></span>**Modify a Group**

Use to update the group name, change the status of the group to 'Inactive', update notes or remarks, add or remove a condition, note or reserved matter. The updates made to a group will not change an in-progress assessment added conditions, notes or reserved matters (planning).

1. Click **Show/Edit** against the Group being modified.

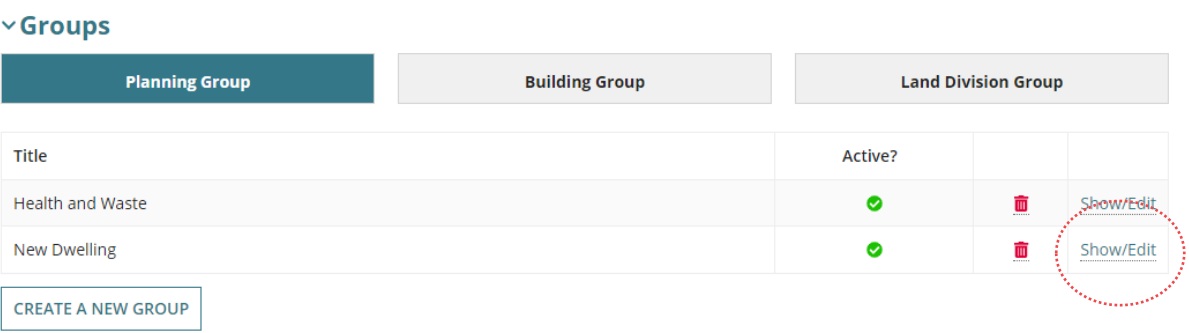

### 2. The **Modify Group for New Dwelling** page is shown.

# **Modify Group for New Dwelling**

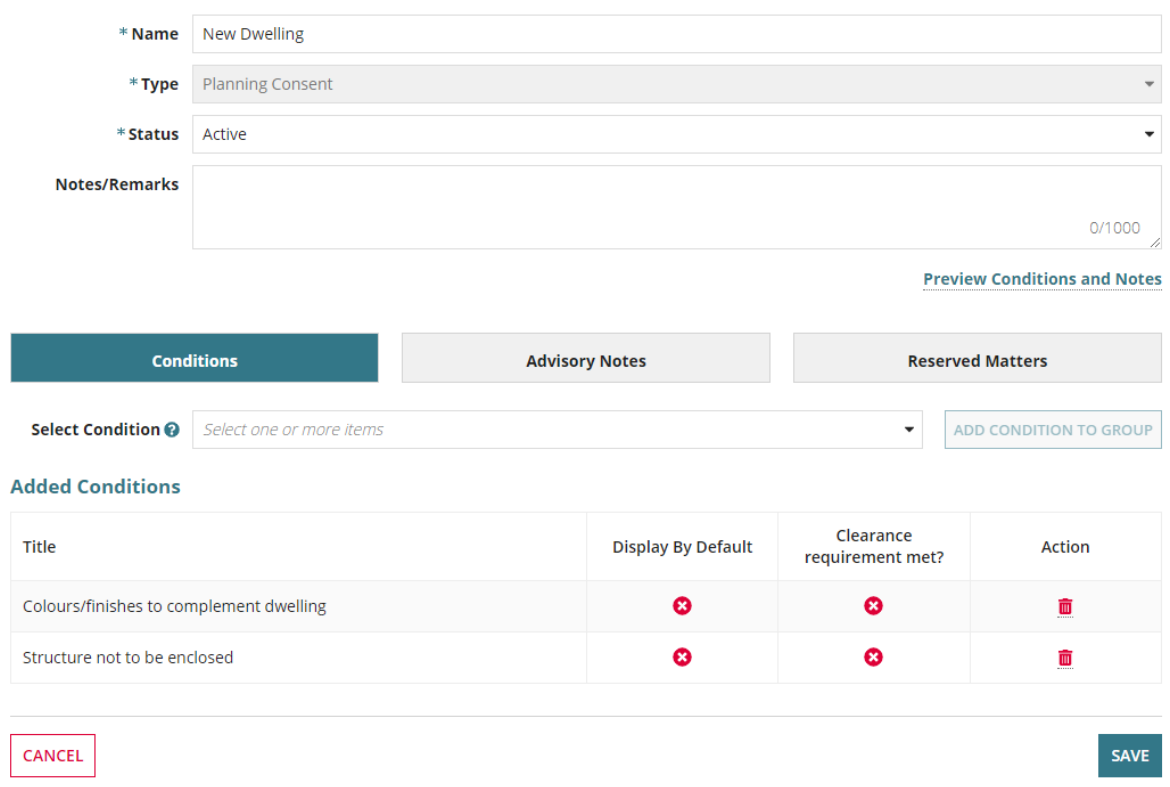

**PlanSA** 

### **Inactivate a Group**

Changing the status of a group to 'Inactive' will hide the group in the **Conditions and Notes** tab for the consent under-assessment.

3. Click on the status field and change to inactive.

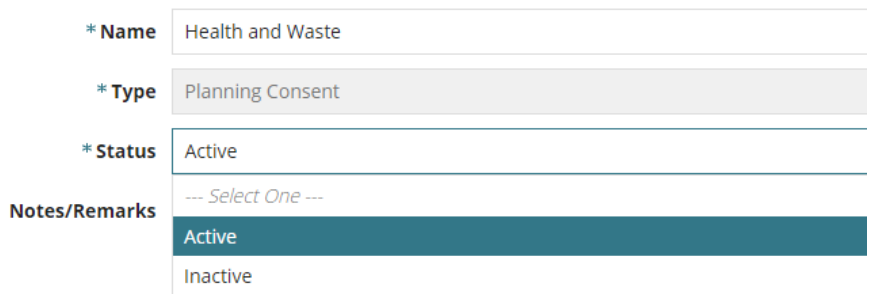

### **Add a condition, note or reserved matter to a group**

- 4. Click on the required tab, e.g. **Reserved Matters**.
- 5. Click in the **Select Reserved Matter** field to search and select one or more reserved matters to add to the group, then ADD RESERVED MATTER TO GROUP.

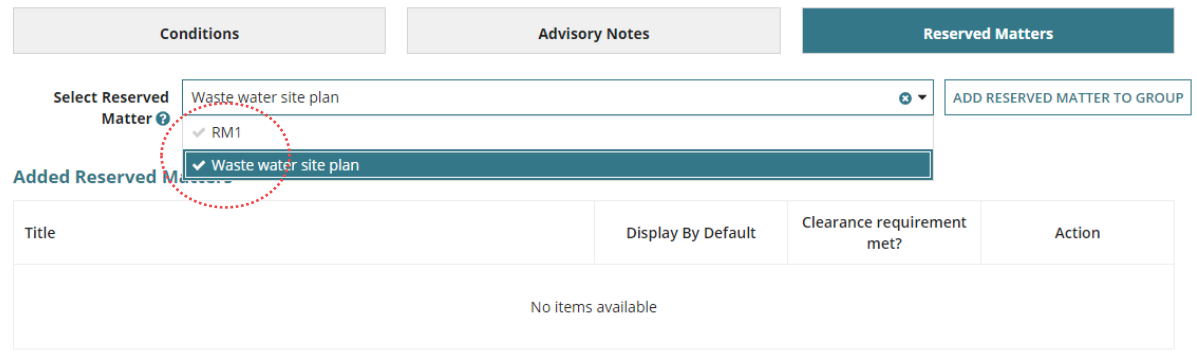

The **Added Reserved Matters shows** the selected reserved matter(s) and the 'Preview Conditions and Notes' link is available. As required, preview the conditions and notes before saving the updates.

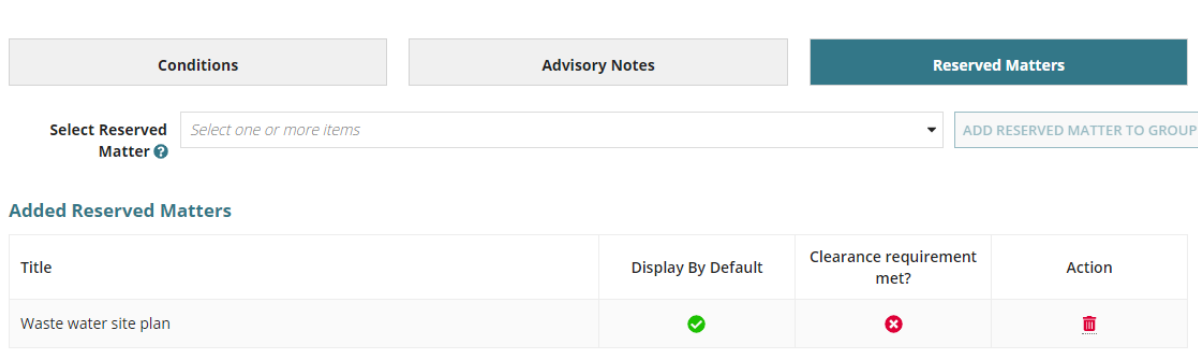

**Government of South Australia** 

PlanSA

Department for Trade and Investment

**Preview Conditions and Notes** 

**Government of South Australia** Department for Trade and Investment **PlanSA** 

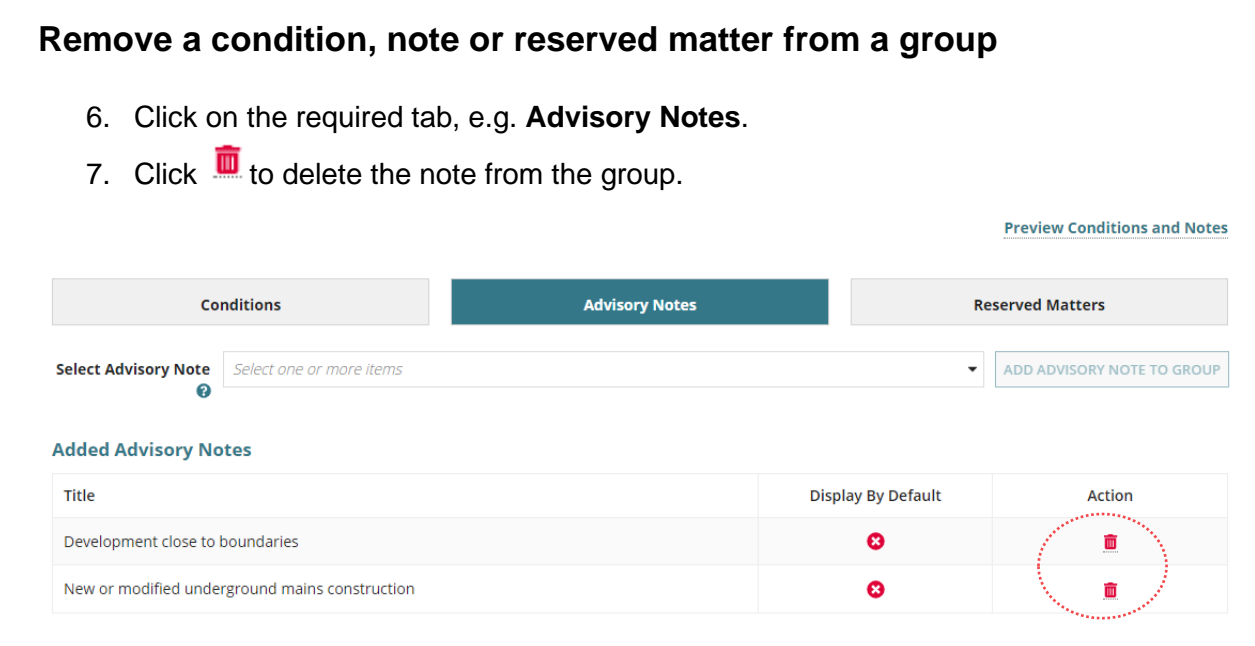

### **Preview conditions and notes**

8. Click the **Preview Conditions and Notes** link.

The 'Conditions and Notes Preview – DRAFT ONLY' document opens in a new browser tab or available as a download.

9. Review the contents and close.

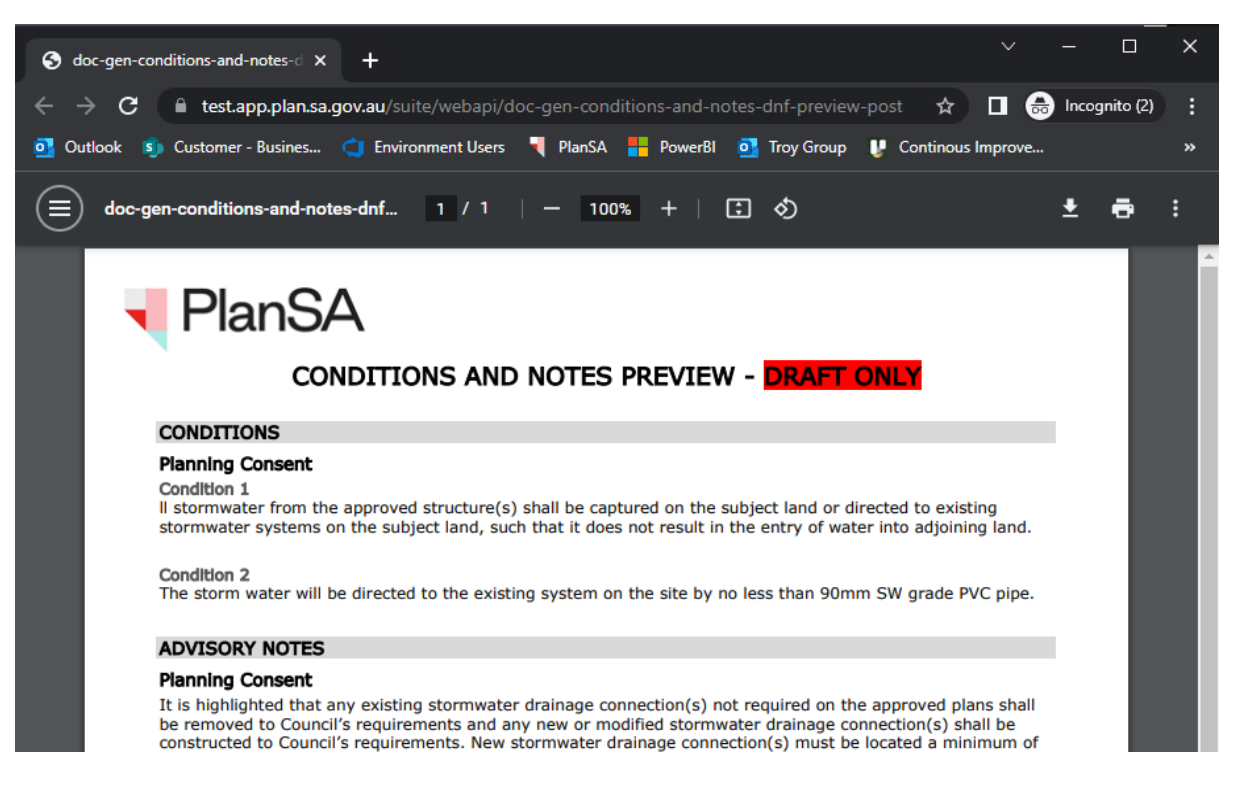

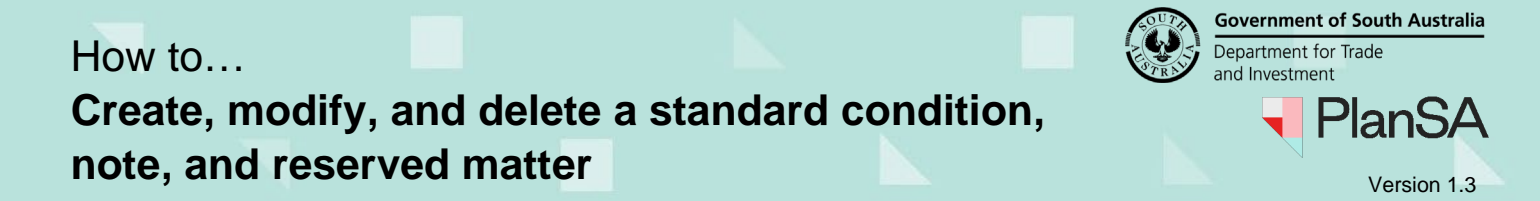

- 10. Click **SAVE** to update.
- 11. Click **YES** to update the group or **NO** to make further changes.

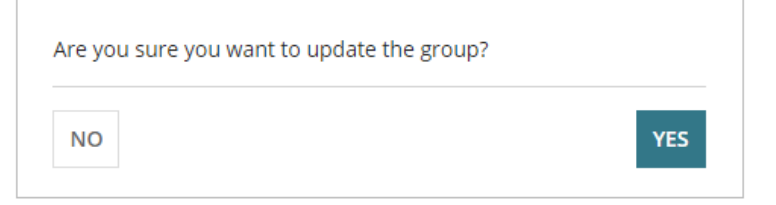

The **Saved Conditions, Notes and Reserved Matters page** shows.

# **Export to excel a report of the standard conditions, notes and reserved matters**

### 1. Click **EXPORT REPORT**.

Saved Conditions, Notes, and Reserved Matters Help for this section Use this screen to create a collection of reserved matters, conditions and advisory notes that you can easily add to documents (with the ability to edit each instance as required).<br>Note: The 'title' you create for each com Search by keyword **SEARCH CLEAR SEARCH FILTER EXPORT REPORT**  $\times$  Conditions **Land Division Condition Planning Condition Building Condition** Clearance Title Display by default requirement by Sort default **Planning Condition**  $\bullet$  $\bullet$  $\downarrow$ 侖 Show/Edit  $\bullet$  $\bullet$ in accordance with plans  $\uparrow \downarrow$ Show/Edit

2. Open the **Saved Conditions … xlsx** download at the bottom of the page.

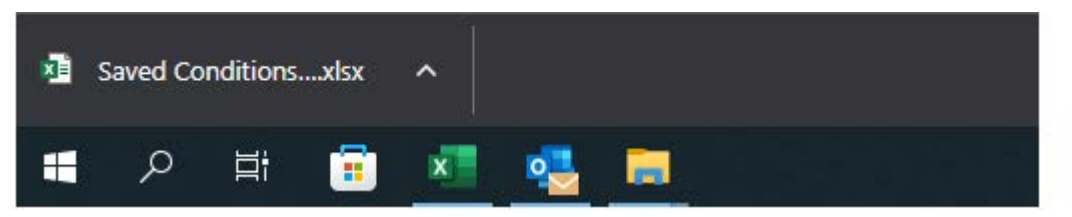

3. Opens Excel showing the Conditions tab, and a separate tab for Notes, Reserved Matters and Groups.

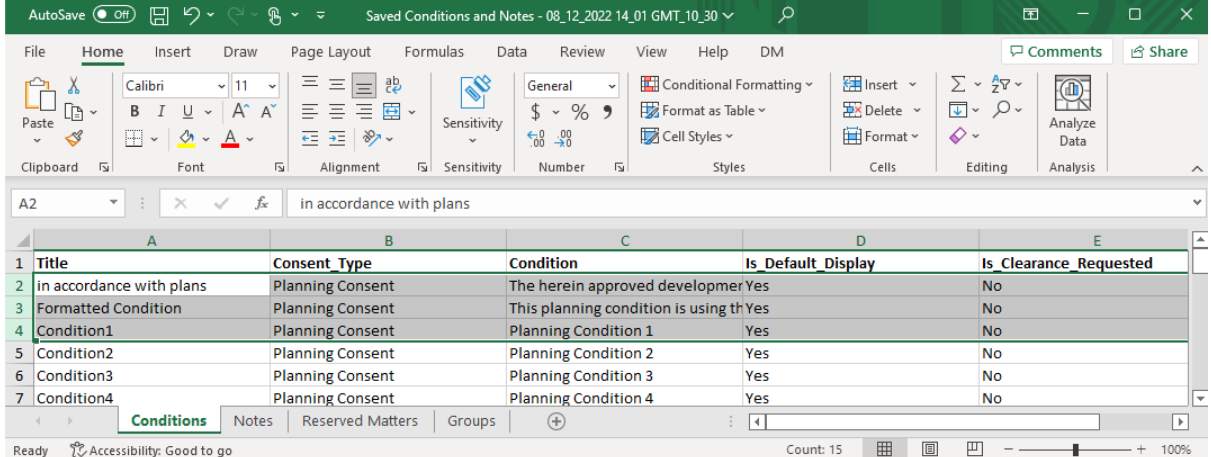

23

**Government of South Australia** 

**PlanSA**